## **Initial Setup**

Before using Wimba Voice for the first time, you must run the Wimba Voice Setup Wizard to ensure that Wimba can correctly identify and configure your computer's audio hardware, Java settings, and record and playback levels.

> Wizard Tests **Tava** Signed Applet Connectivity Playback Recording

Wimba Voice Tools Setup Wizard

TÏ

Welcome to the Setup Wizard

The Setup Wizard will guide you through a series of tests to ensure that your<br>computer is ready. Depending on the speed of your computer and your<br>internet connection, the Wizard may take a few minutes to complete.

Your progress through the Setup Wizard will be shown on the left.

- 1. To launch the Wimba Voice Tool Setup Wizard, go to: http://umn.horizonwimba.com/umn/wiza rd/launcher.jsp?show=wizard.frames
- 2. When the introduction page appears, click *Next* to start the Wizard Tests.

- 3. To continue, check your Applets and Connectivity by clicking *Next*.
- Wimba Voice Tools Setup Wizard Allowing Signed Applet (Instructions) After clicking "Next", you will receive a "Warning - Security" popup window.<br>When it appears, click "Always" or "Run" to allow Voice Tools audio to run on your computer. (If you have already used Wimba Voice Tools or passed the Setup Wizard, you<br>may pass this test automatically.) Wizard Tests Click "Next" to proceed. Java **Signed Applet** Connectivity Playback Recording W Wimba Voice Tools Setup Wizard **Testing Audio Playback** You will need headphone or speakers connected to your computer. 1. Wait for the Audio Player to load.<br>2. Click the Play  $\textcircled{\texttt{b}}$  button. You should hear an audio message.  $0:00$   $\blacksquare$  $0.03$  $\blacksquare$ Wizard Tests  $\bigcirc$  $\textcircled{\scriptsize{1}}\textcircled{\scriptsize{1}}\textcircled{\scriptsize{1}}\textcircled{\scriptsize{1}}$ **Java** If you complete these steps successfully, click "Next". **Signed Applet** Otherwise, click @Troubleshoot Audio Playback Connectivity Playback Recording
- 4. While testing Audio Playback, you should be able to hear the recorded message letting you know your speakers are set up correctly.
- 5. Click *Next* to continue testing audio recording.

6. Make sure you have your microphone plugged into the correct port in the back of your computer.

**Hint**: The microphone port on PC's has a microphone symbol and is usually pink.

7. Click on the red *Record Button* and speak into your microphone to test your microphone. After you are done recording, click on the *Stop Button* and then click *Play* to hear the message you recorded.

**Note:** If your recording is not clear or does not work, click on the link *Troubleshoot Audio Recording.* 

8. Click *Next*, and then on the next page click *Finish* to exit the Wimba Voice Tool Setup Wizard.

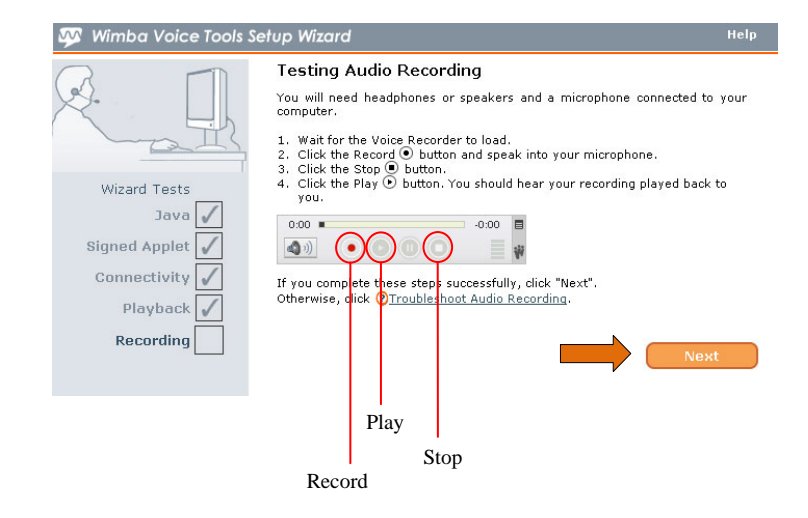

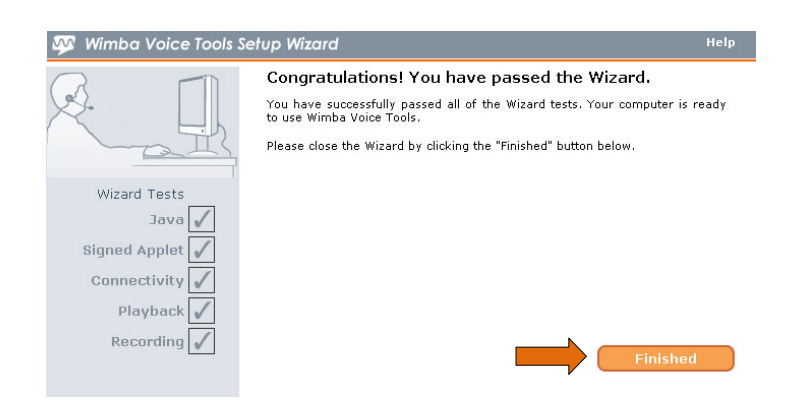